## **Instrukcja instalacji i uruchomienia programu Zoom**

1. Klikamy w otrzymany link:

https://zoom.us/<br>download#client\_4meeting

https://zoom.us/download#dient 4meeting

lub kopiujemy link do wyszukiwarki Google:

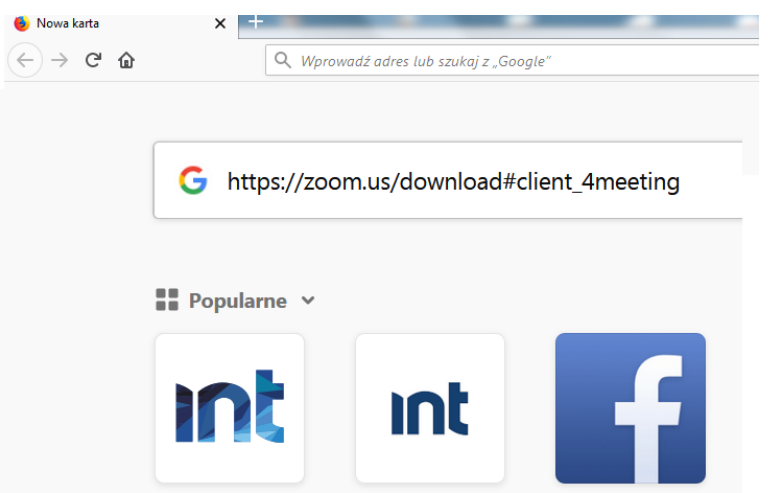

2. Link przeniesie nas na stronę internetową, w której zaznaczamy:

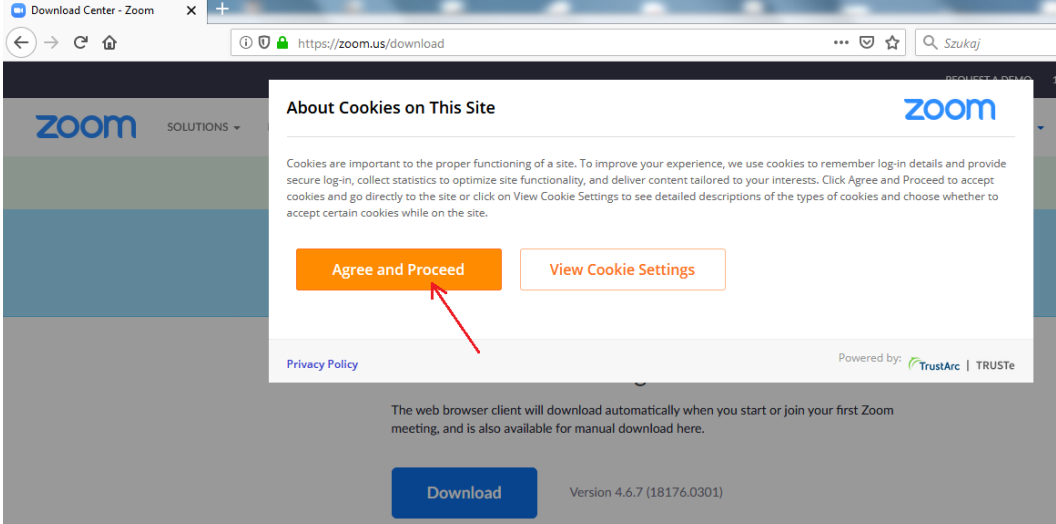

## A następnie:

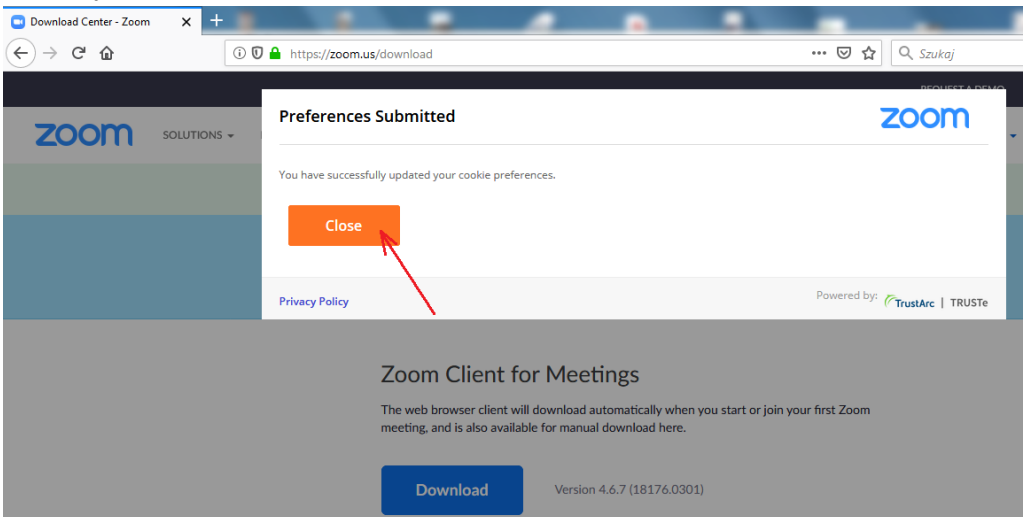

3. Kolejny krok – klikamy **Download**:

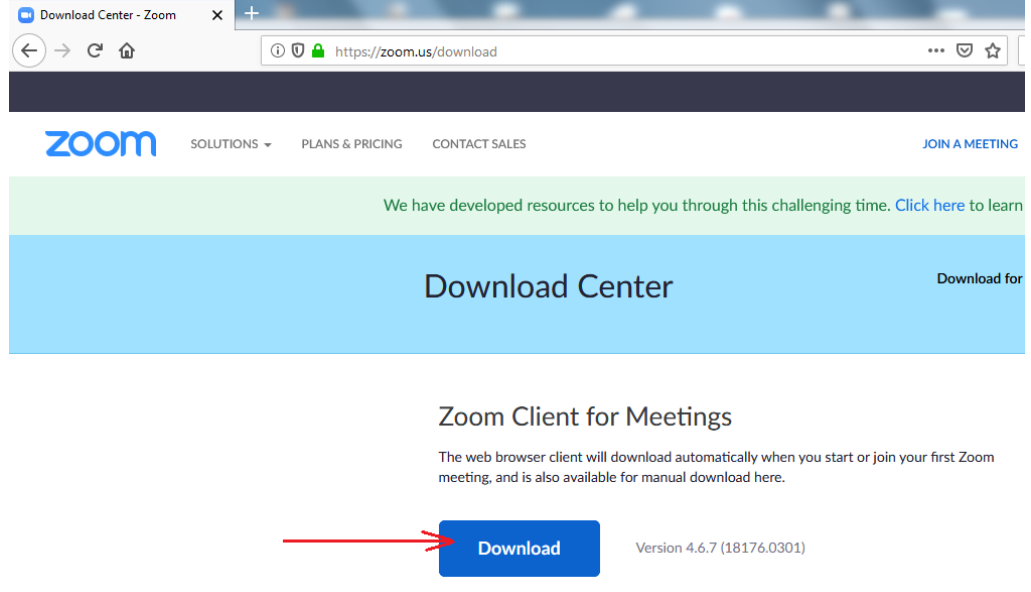

4. W okienku, które się pojawi klikamy **Zapisz plik**:

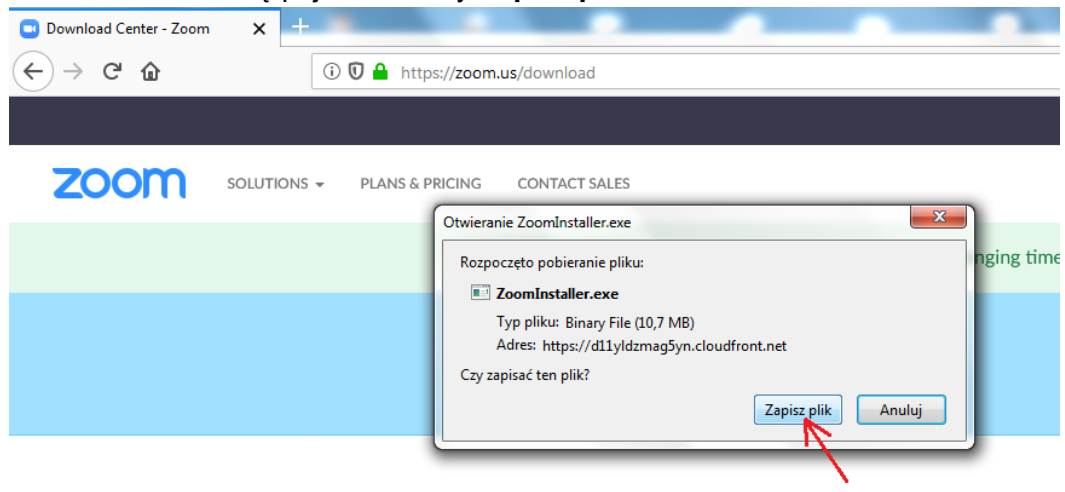

Po pobraniu pliku odnajdujemy jego lokalizację – może to być prawy górny róg (przeglądarka FireFox) lub lewy dolny róg (Google Chrome), i klikamy w nazwę pobranego programu:

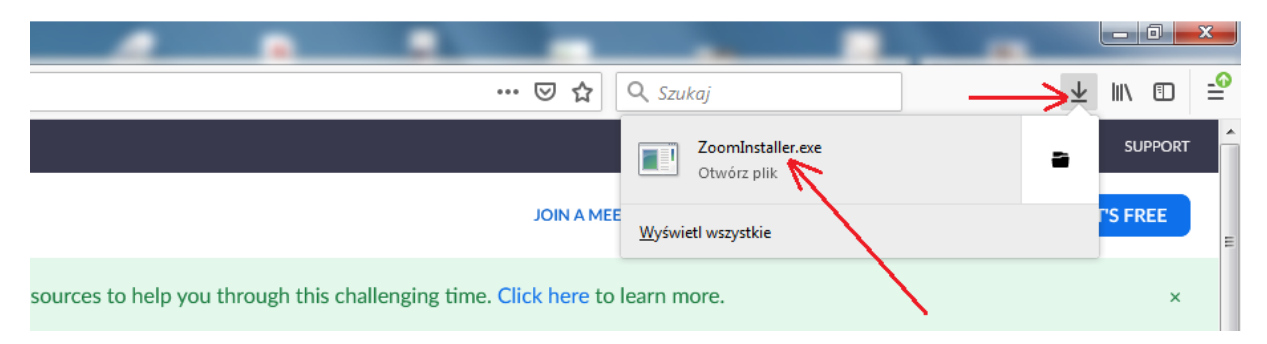

5. W następnym okienku potwierdzamy uruchomienie programu:

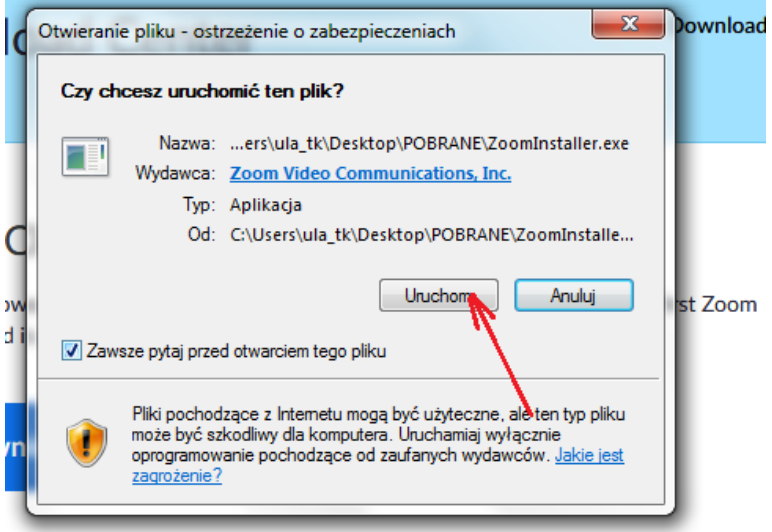

6. Rozpocznie się instalacja programu. Po procesie instalacji musimy się zalogować:

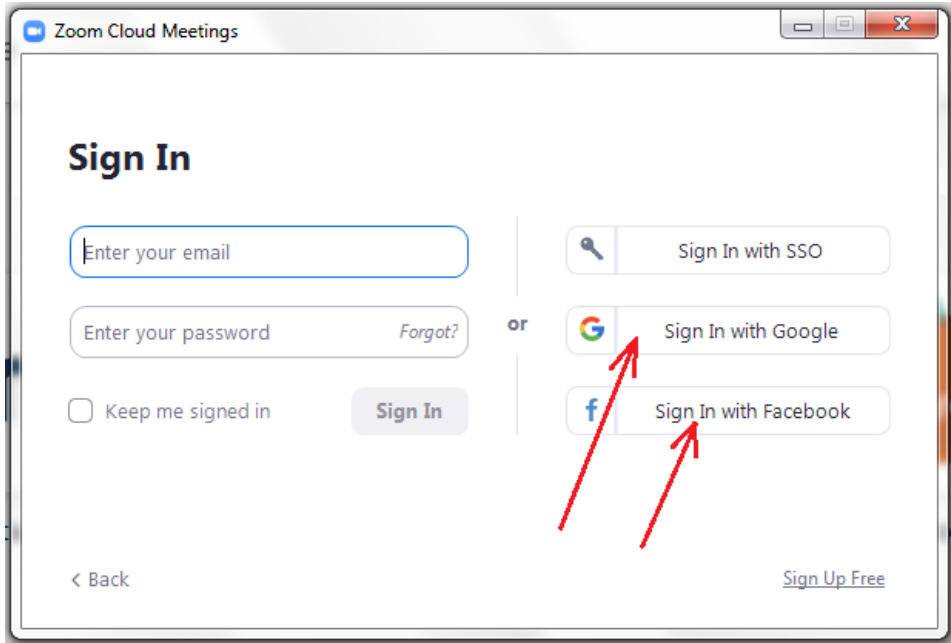

Jeżeli mamy konto na Facebooku lub Google – wystarczy wybrać odpowiednią opcję.

7. Następnie musimy wykonać kilka potwierdzeń:

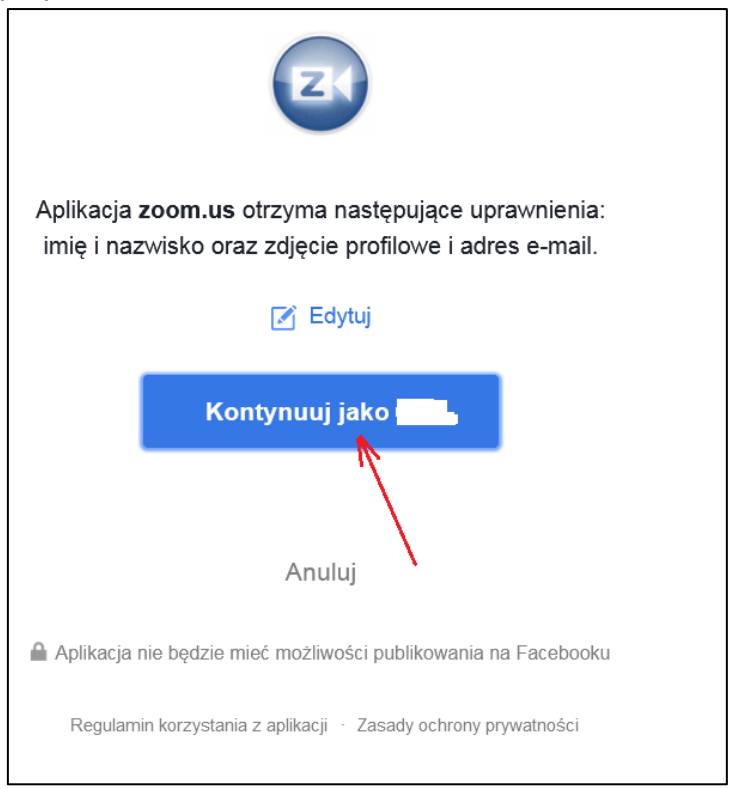

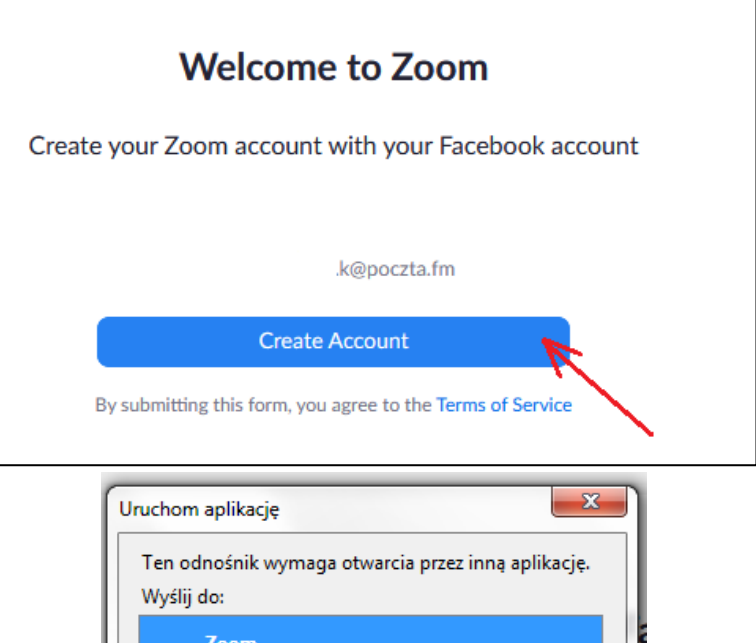

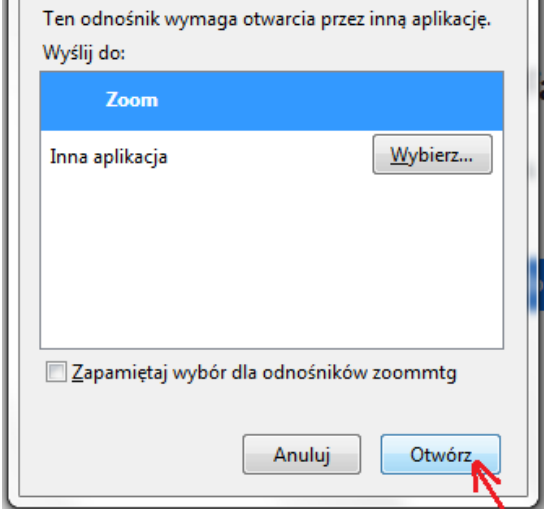

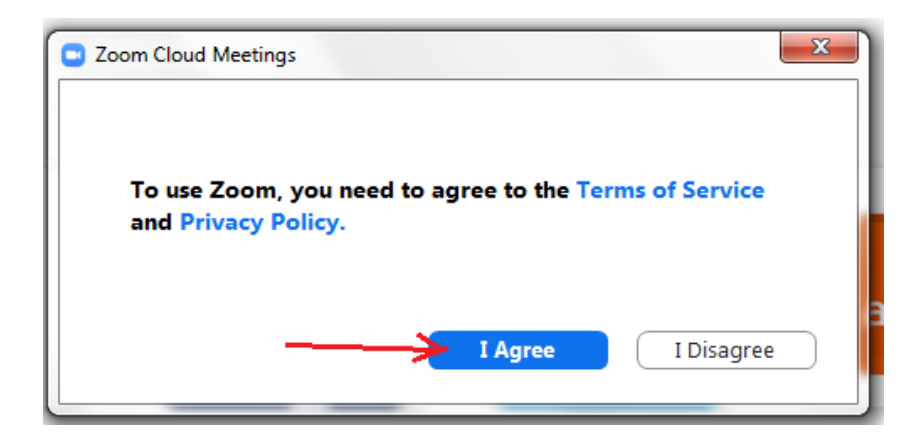

8. Program mamy już zainstalowany. Po jego uruchomieniu, aby dołączyć do prac zdalnej, klikamy przycisk **Join**:

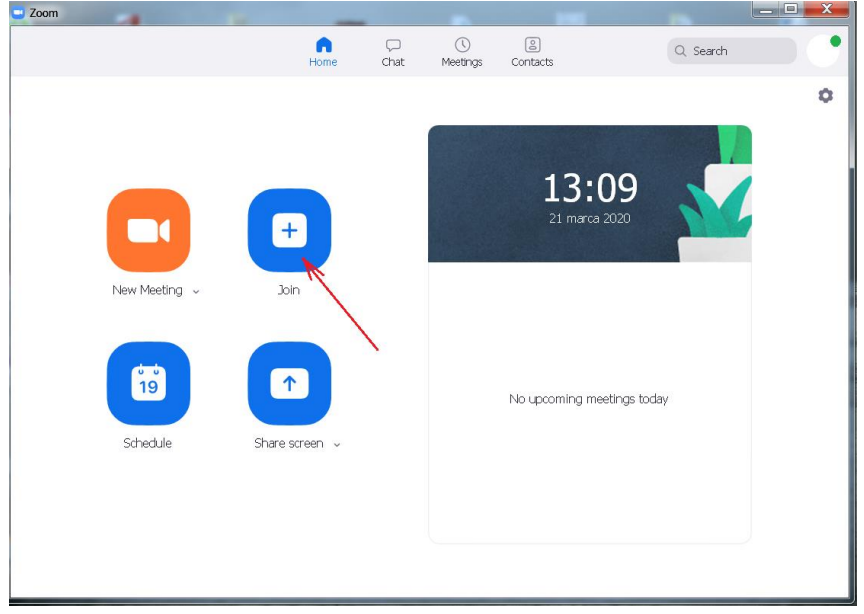

9. W kolejnym okienku wpisujemy numer otrzymany od organizatora szkolenia i naciskamy przycisk **Join**:

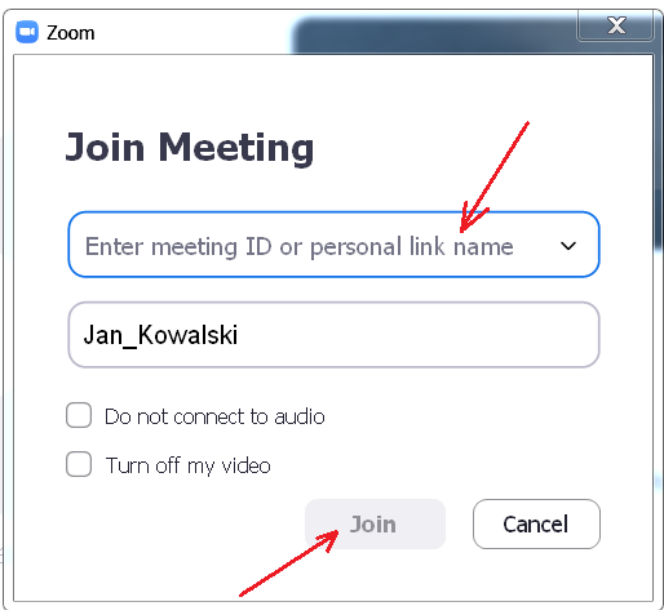